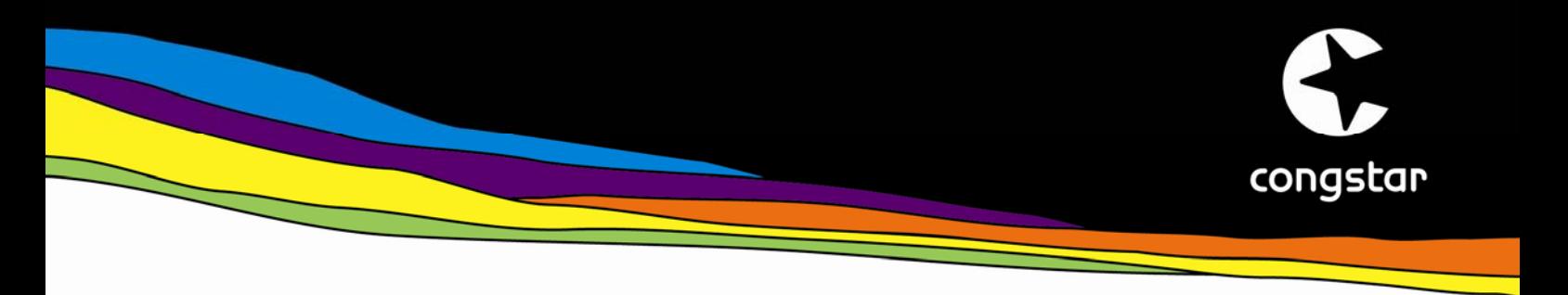

# **Einrichten einer Internet-Verbindung mit der congstar DSL-Box Zwei unter Windows XP**

Bevor Sie mit dieser Schritt-für-Schritt-Anleitung starten, prüfen Sie bitte, ob folgende Vorbedingungen erfüllt sind:

- Sie haben bei congstar einen Breitband-Internet-Zugang gebucht und Ihre Zugangsdaten in einer Bestätigungs-eMail erhalten.
- Sie haben das DSL-Modem congstar DSL-Box Zwei entsprechend der Bedienungsanleitung aufgestellt sowie mit PC und DSL-Splitter korrekt verkabelt.
- Sie verfügen über einen PC mit dem Betriebsystem Windows XP.

Wenn alle drei Vorbedingung erfüllt sind, ist das Einrichten des Internetzugangs unter Windows XP sehr einfach. Alle notwendigen Komponenten werden durch den Assistenten automatisch installiert. Folgen Sie einfach dieser Anleitung Schritt für Schritt:

## 1. **Start des Assistenten**

Starten Sie den Assistenten über "Start > Alle Programme > Zubehör > Kommunikation > Assistent für neue Verbindungen".

## 2. **Willkommensscreen**

Im Startscreen des Assistenten klicken Sie bitte auf "Weiter".

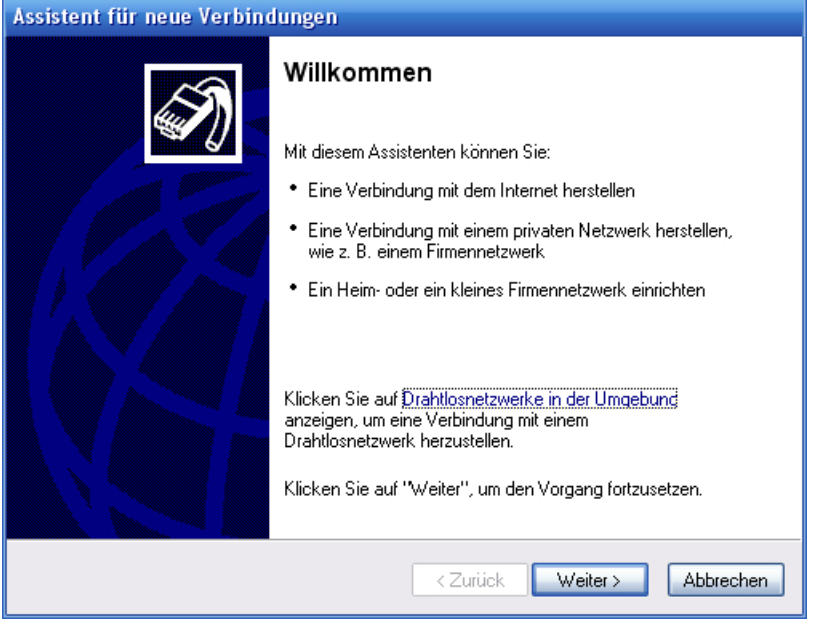

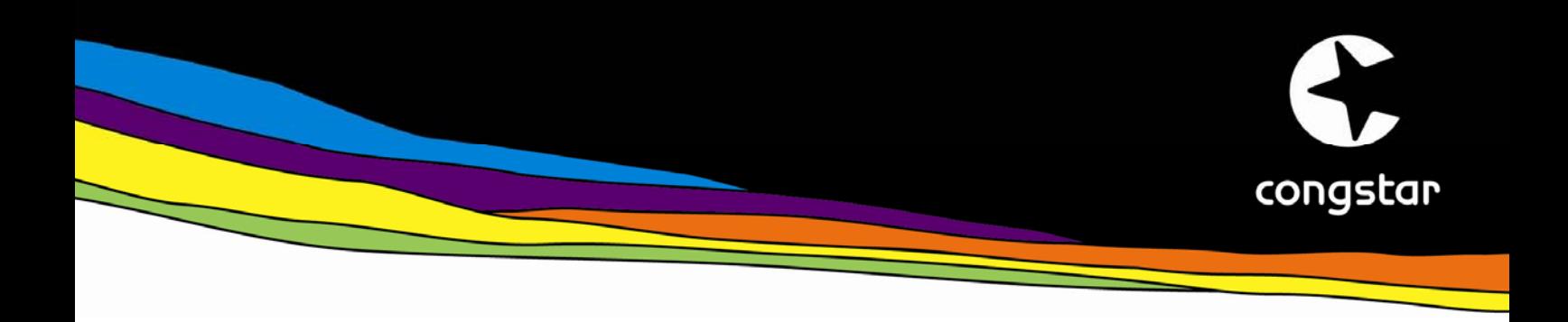

## 3. **Screen: Netzwerkverbindungstyp**

Wählen Sie hier bitte die Option "Verbindung mit dem Internet herstellen" aus und klicken auf "Weiter".

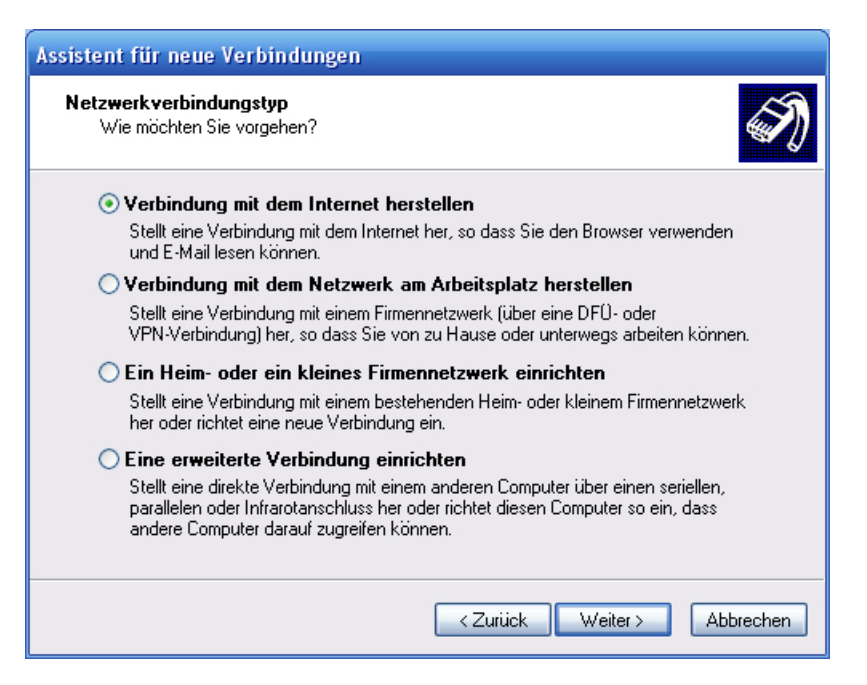

## 4. **Screen: Vorbereitung**

Bitte selektieren Sie die Option "Verbindung manuell einrichten" und klicken auf "Weiter".

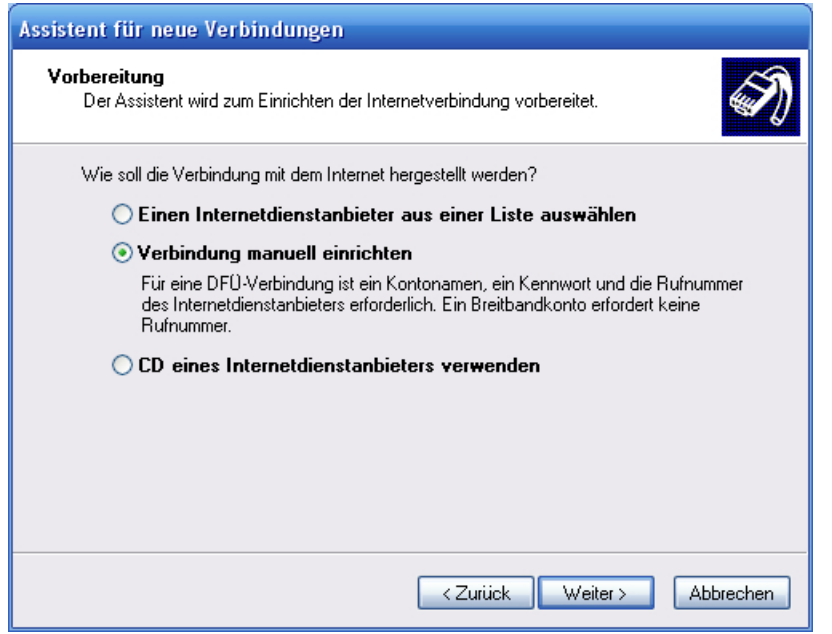

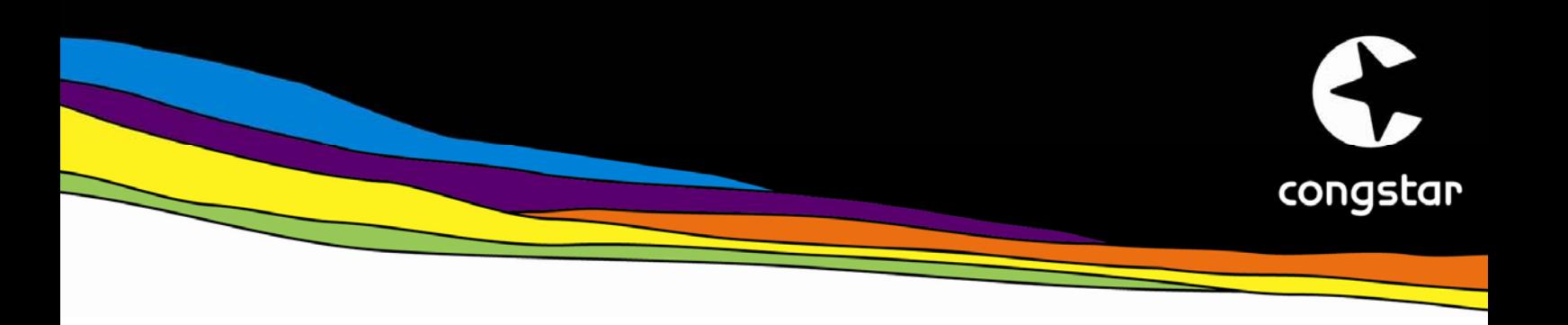

## 5. **Screen: Internetverbindung**

Markieren Sie hier bitte die Option "Verbindung über eine Breitbandverbindung herstellen, die Benutzername und Kennwort erfordert". Klicken Sie dann auf "Weiter".

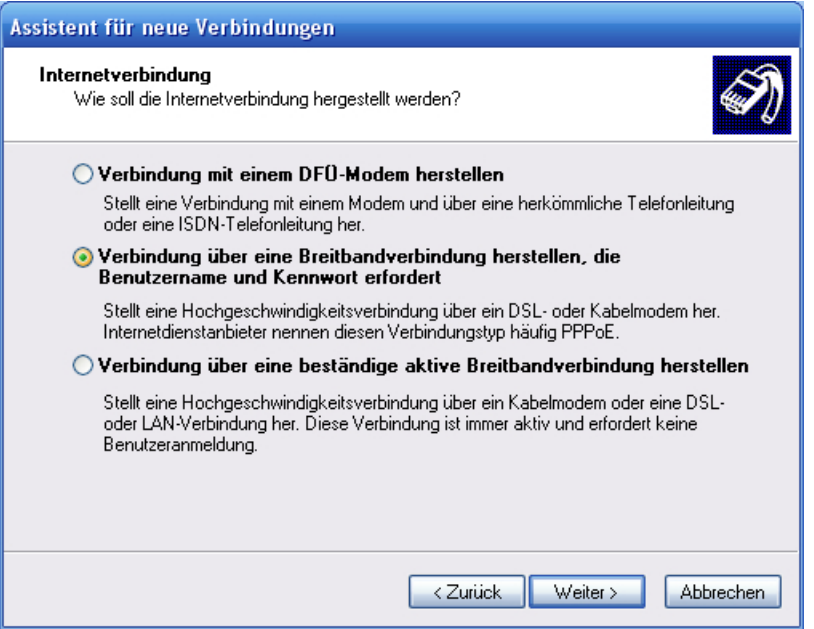

## 6. **Screen: Verbindungsname**

Geben Sie bitte den Namen Ihres Internetanbieters also "congstar" ein und klicken auf "Weiter".

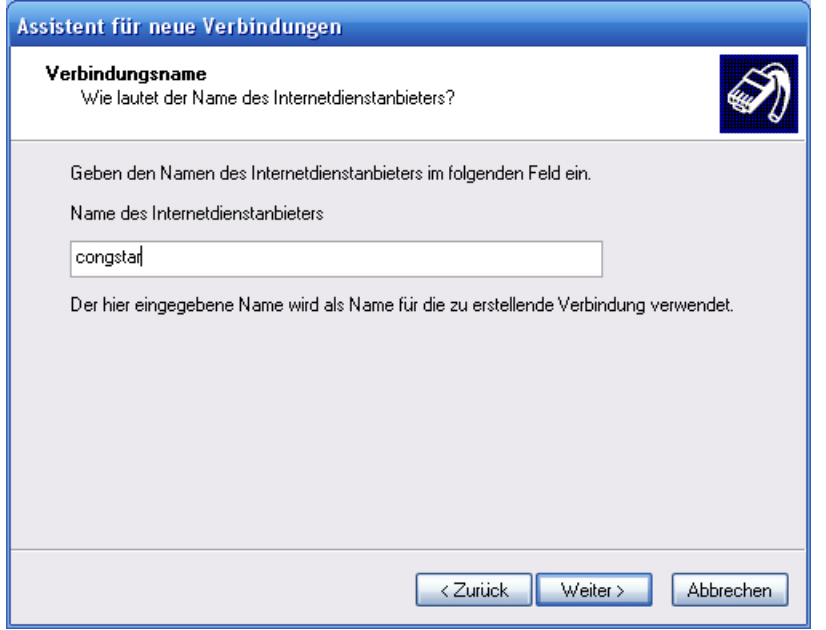

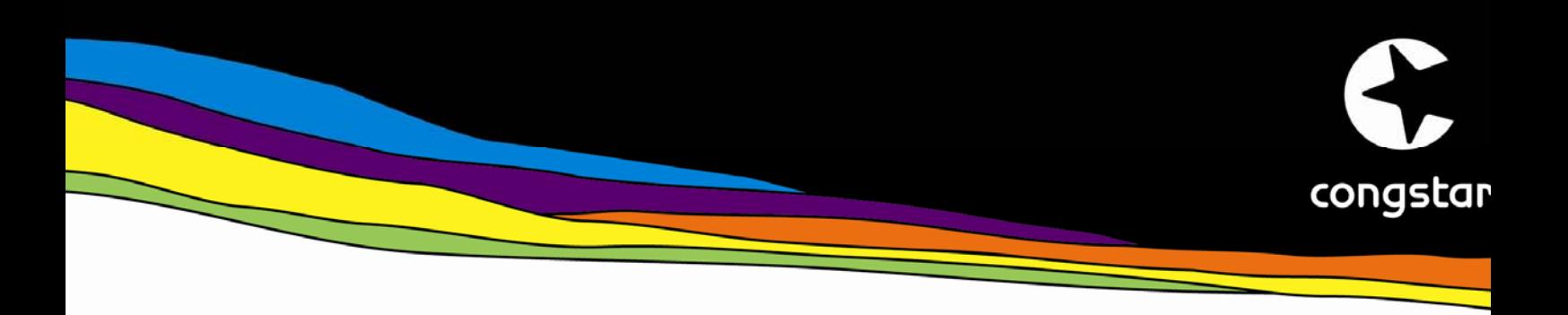

## 7. **Screen: Internetkontoinformation**

Auf diesem Screen geben Sie bitte Ihre congstar Zugangsdaten ein.

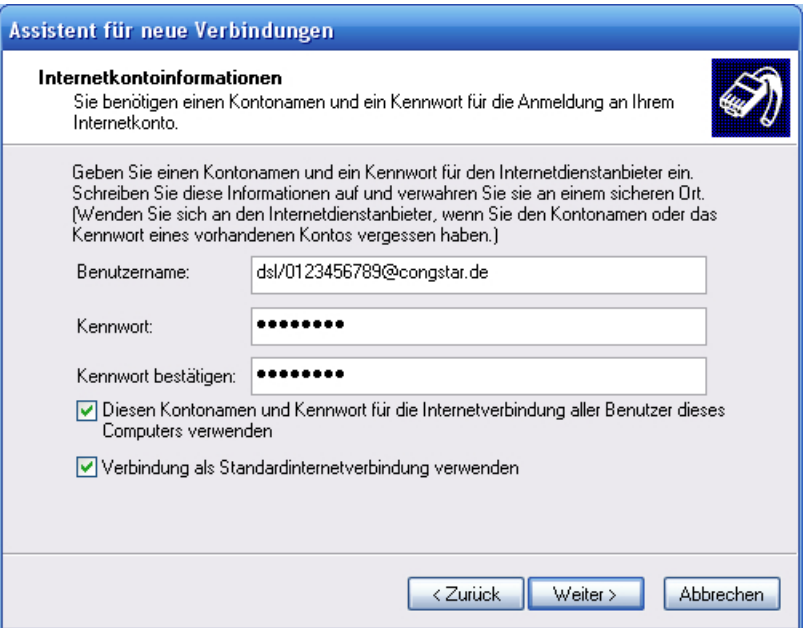

#### Eingabe Benutzername:

Ihr Benutzername setzt sich aus drei Bestandteilen zusammen: "dsl/" + Ihre 10stellige Kundennummer *+ "*@congstar.de" Ihre Kundennummer finden Sie auch in der Willkommens-eMail, die Sie von congstar bei Vertragsbeginn erhalten haben.

#### Eingabe Kennwort:

Geben Sie hier bitte Ihr persönliches Passwort ein, das Sie bei der Anmeldung zu congstar festgelegt haben. Sie nutzen es auch zum Login in den meincongstar-Bereich. Sollten Sie Ihr Passwort vergessen haben, wenden Sie sich bitte an die Hotline 0180 5 324 444. Der Verbindungspreis beträgt 14 ct./min. aus dem deutschen Festnetz (Stand Mai 2007).

Legen Sie nun noch fest, wer diese Internetverbindung verwenden darf: Entweder alle Nutzer des PCs oder nur derjenige, der die Verbindung gerade einrichtet.

Zusätzlich können sie diese Internetverbindung als Standardverbindung verwenden. Wenn Sie sich unsicher sind, belassen Sie beide Optionen unverändert aktiviert, d.h. mit gesetztem Häkchen.

Klicken Sie auf "Weiter".

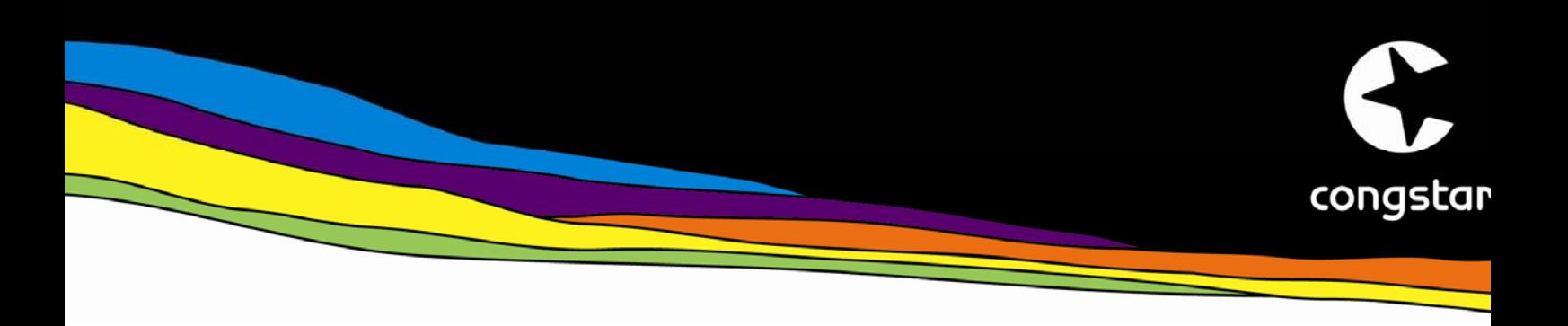

## 8. **Screen: Fertigstellen des Assistenten**

Mit diesem Screen endet der Einrichtungsprozess. Um eine Verknüpfung der Internet-Verbindung auf dem Desktop zu erstellen, setzen Sie das Häkchen in der entsprechenden Checkbox. Klicken Sie auf "Fertig stellen".

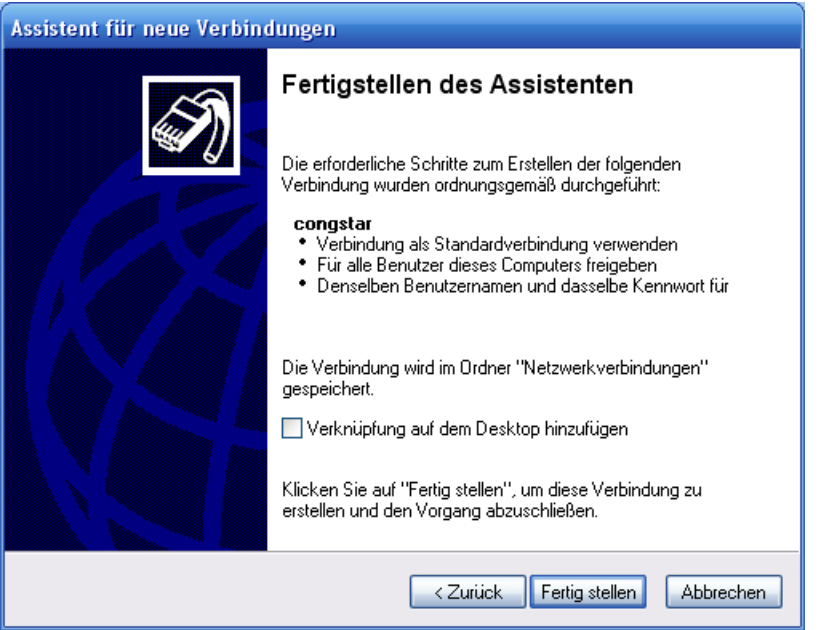

## 9. **Start der Internetverbindung**

Zukünftig können Sie über "Start > Verbinden mit > congstar" jederzeit eine Verbindung ins Internet herstellen. Alternativ können Sie auch auf die Verknüpfung auf dem Desktop doppelklicken.